# EllucianRecruiter

Undergraduate AdmissionsCounselor TrainingJune 3rd 2013

Agenda

- Training Goals
- Recruiter Overview
- Training:
	- o Outlook/CRM
	- o Best Practices Advanced Finds
	- o Best Practices Activities
	- o Questions
- Wrap Up

## Training Goals

• **Develop proficiency and understanding of using and tracking emails between Outlook and Recruiter.**

• **Develop proficiency and understanding of best practices in creating and using the Advanced Find feature in Recruiter.** 

• **Develop proficiency and understanding of best practices in creating and documenting Activities in Recruiter.**

1

2

3

# support.corban.edu

## recruit.corban.edu

### Recruiter and CRM Overview

**What is CRM?**

#### **Customer Relationship Management (CRM)**

Recruiter is built on a **Customer Relationship Management (CRM)**  philosophy.

# Why CRM?

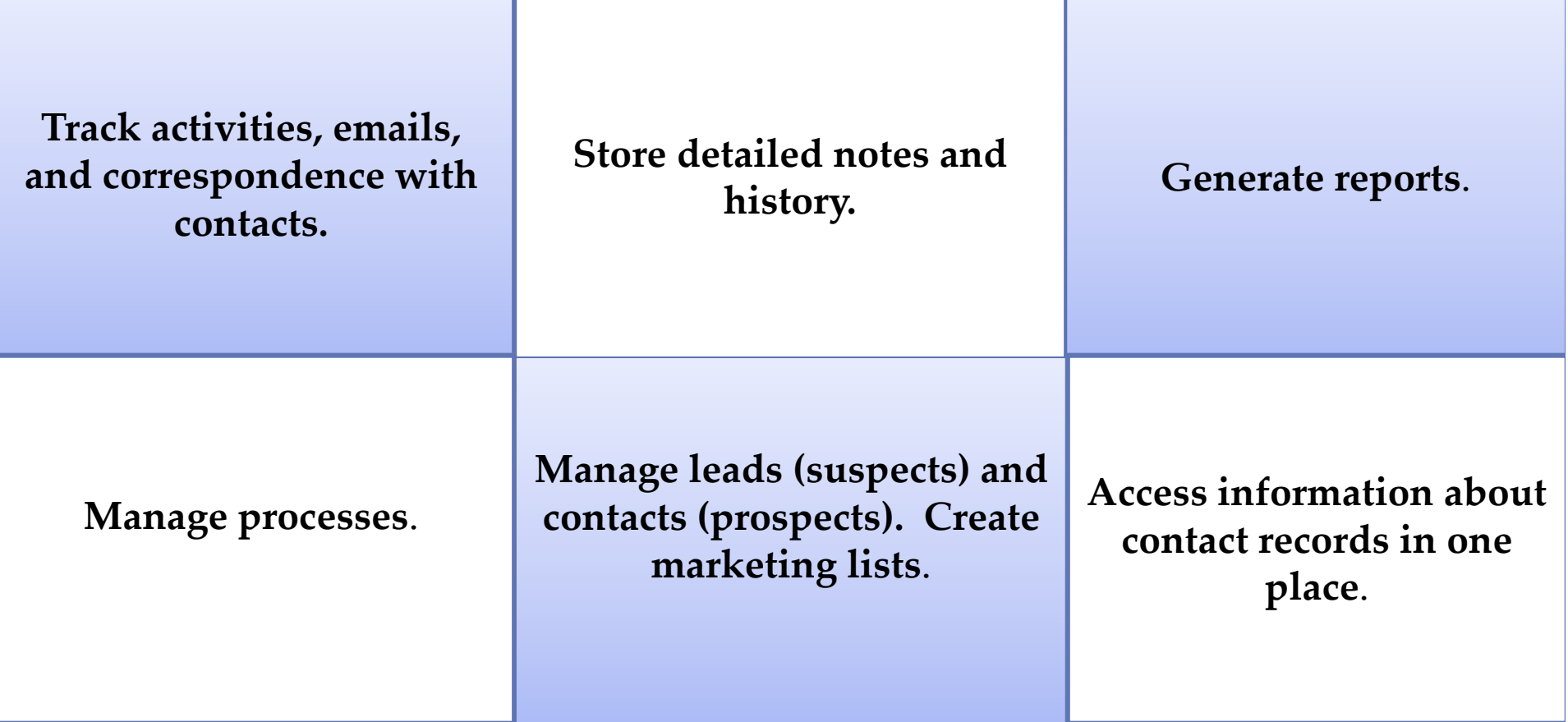

**Track campaigns, cost, return on investment (ROI), etc.**

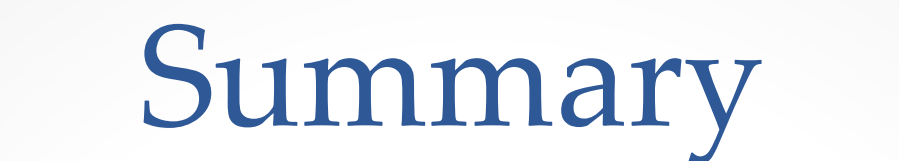

### **Personalize the recruitment process**

### **Build better relationships with potential students**

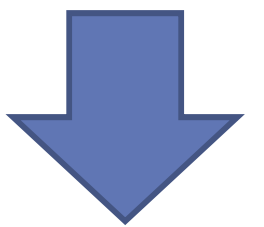

### **Increased applicants and future students!**

### What is the Relationship Between Recruiter and CRM?

 $\mathsf{CRM}\ \mathsf{Technology}\mathbin{\rightarrow}\ \mathsf{Admissions}\ \mathsf{Counselors}$ 

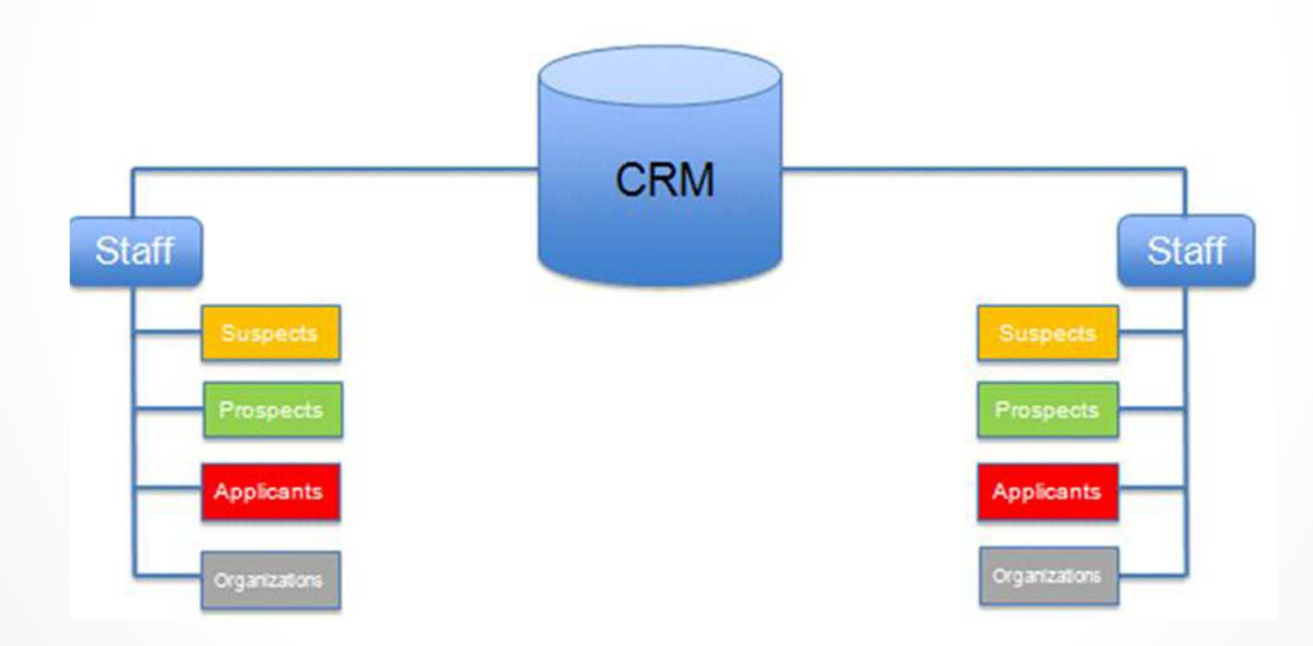

### Recruiter and the Admissions Process

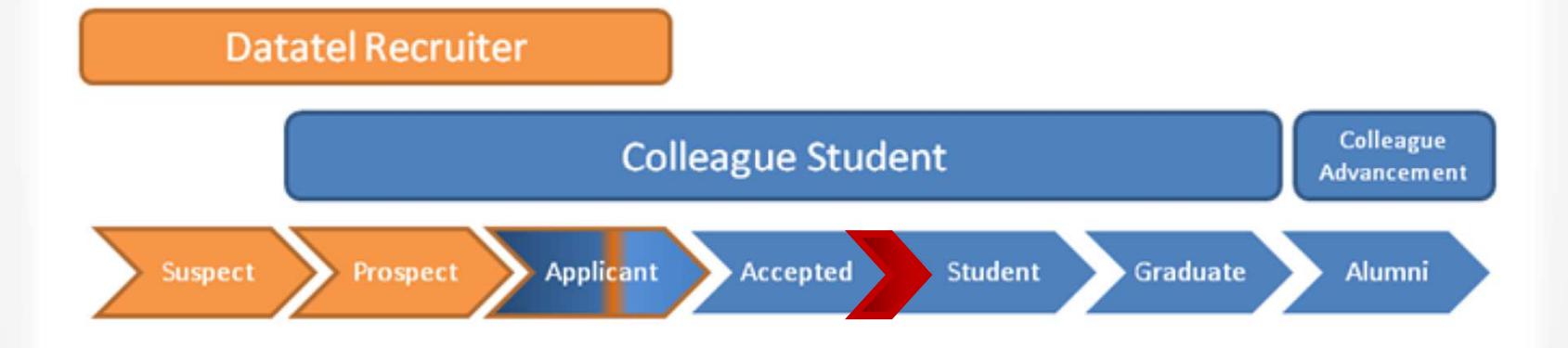

# Important Terminology

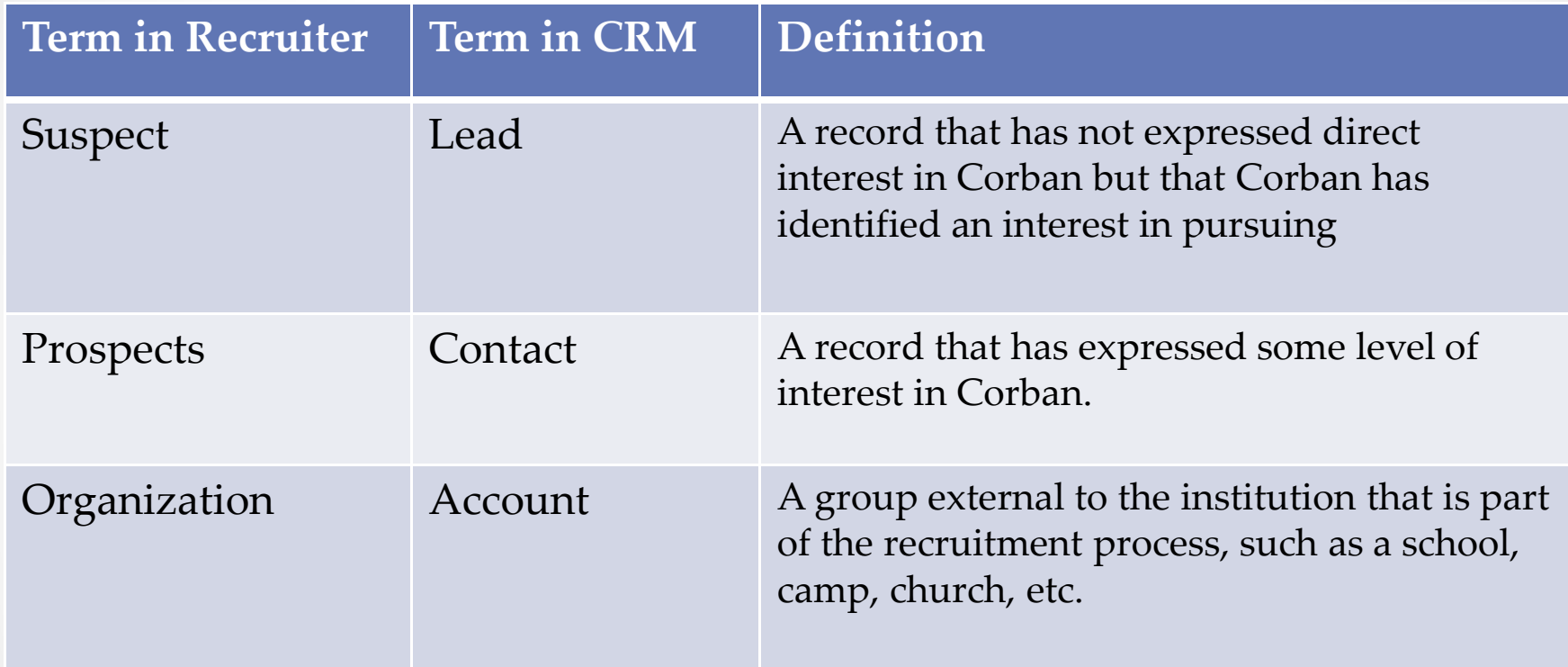

#### **Used Interchangeably**

#### TRAINING GOAL 1: OUTLOOK

 Develop Proficiency and Understanding of Using and Tracking Emails Between Outlook and Recruiter.

- You will be able to:
	- o Create and track Outlook emails in Recruiter using standard tracking guidelines.
	- o Explain the email tracking relationship between Outlook and Recruiter.
	- o Set the correct Outlook email system settings in Recruiter and adjust settings as needed.
	- o Troubleshoot common tracking errors.

### Outlook and Recruiter

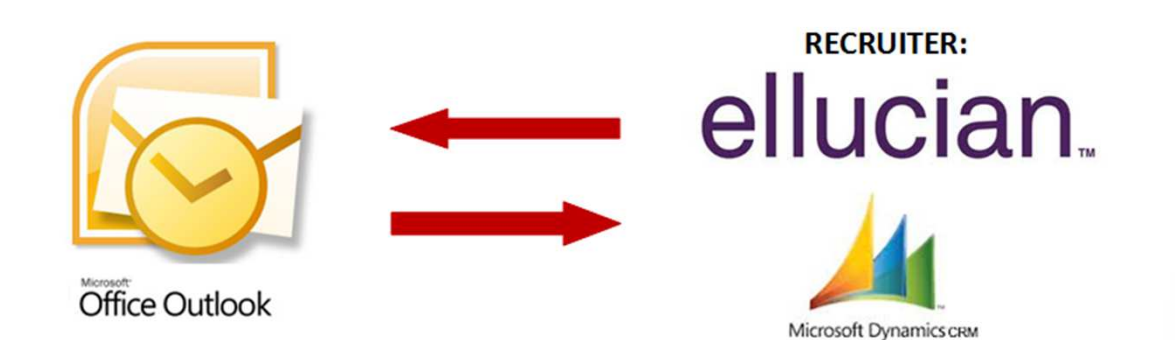

### A Quick Review

**The Basics of Tracking Emails in CRM for Outlook . . .** 

#### 1. Open your Outlook

 $\bullet$ 

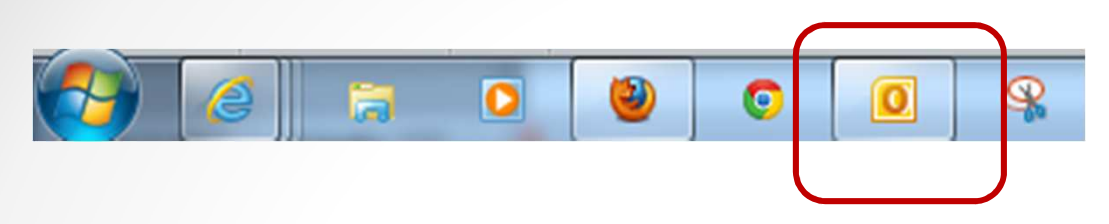

#### 2. Identify your email that needs to be tracked.

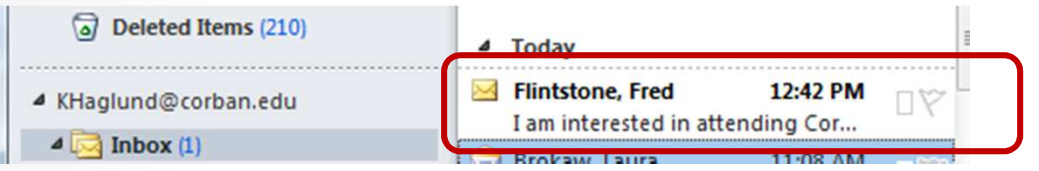

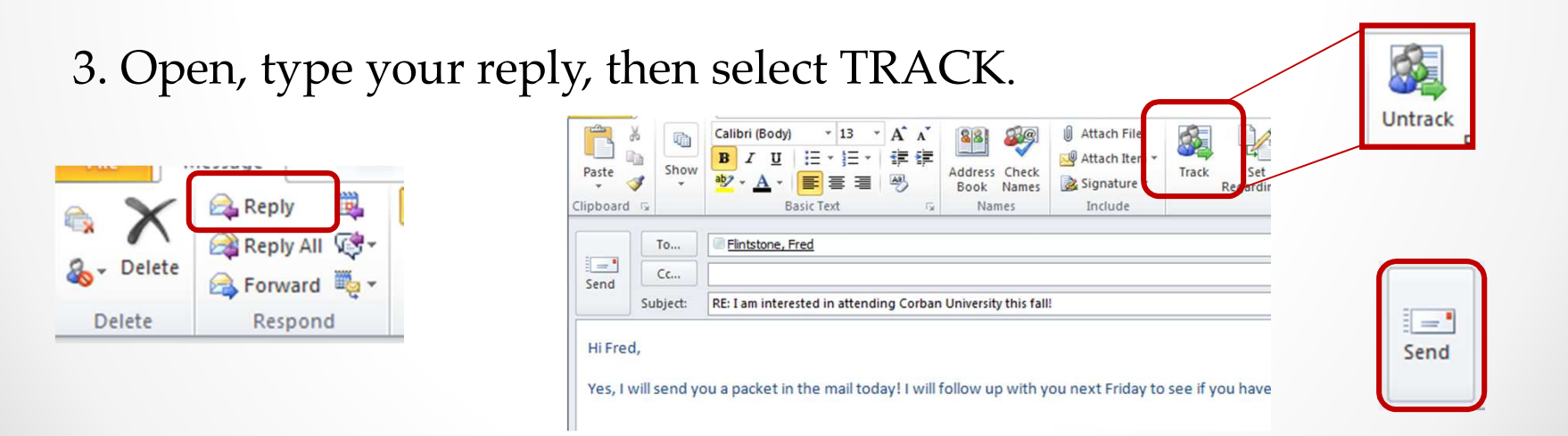

4. Email will now track in Recruiter. Verify in the Prospect Record under Closed Activities.

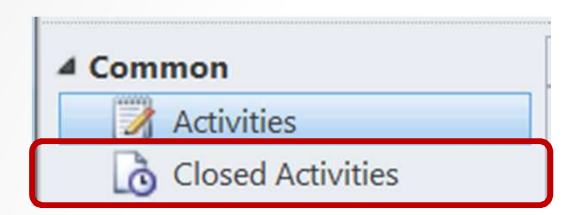

o You should see the email as a completed activity\*

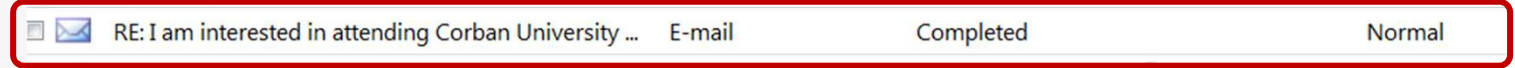

o When prospect responds you will now see a CRM icon next to their name.

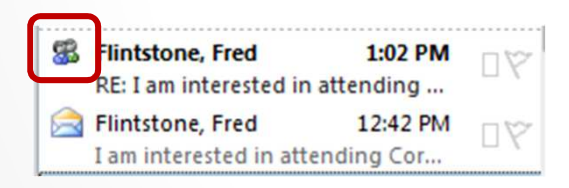

o This means this email thread will now be tracked in the Prospect Record in Recruiter. You do not need to track emails in this thread again. \*\*

### Troubleshooting Tracking Problems

- New Troubleshooting Documentation on the Support Site!
	- o Manually Synchronize
		- Manually synchronize information between Outlook and CRM
	- o Check Personal Email Settings
	- o Delete Temporary Files, Enable Plugin
- If none of the items on this list work, you will need IT support.

### Questions?

#### TRAINING GOAL 2: ADVANCED FINDS

Develop proficiency and understanding of best practices in creating and using the Advanced Find feature in Recruiter.

### Advanced Finds

• Assists in using Recruiter most effectively.

### • Allows you to:

- o Look for prospects based on specific information
- o Accessible from multiple locations
- o Manage your prospects more efficiently
- o Create customized reports
- o Create marketing lists for campaigns
- o Process activities

### Advanced Finds Review

- Open the Advanced Find window by clicking the button in the  $\bullet$ toolbar.
	- oIt's found either by itself or under a sub-heading of data:

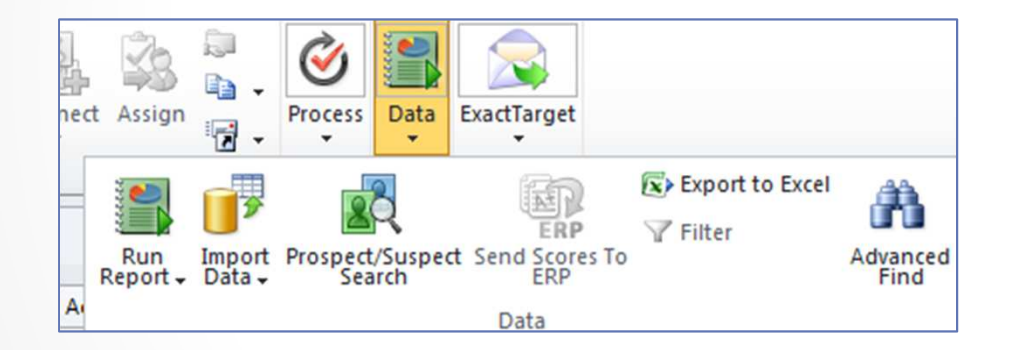

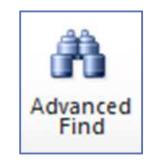

o Official document on support site

## Advanced FindsBest Practices

- Choose your Entity.
	- o Will almost always be "contacts"
	- o Open from the module you want to search from

### • Standard 5 - Search Criteria

- o **Status Equals Active:**
- o **Relationship Type Equals Prospective Student**
- o **Recruiting Territory Contains Data**
- o **Academic level of Interest equals [Choose Level]**
- o **Anticipated Entry Term Equals [Choose Term]:**
- •Communication Standards
- •General to Specific (Upside Down Pyramid)

# Activity #1

Advanced Find Scenarios

### What to do ...

- 1. Read the **Advanced Finds – Best Practices** Article
- 2. Find a partner that has a matching scenario card
- 3. Under "Advanced Finds" → System Views, open<br>the "Standard Eive Search Criteria" view the "Standard Five Search Criteria" view
- 4. Follow the instructions on you scenario card

10-15 m

### Scenario: Emails

#### **Using the" Standard 5 Search Criteria" Advanced Find as a starting point, create the following find:**

- **Purpose:** You want to send an **email** to all TUG prospects who are interested in attending Corban in the fall of 2014.
- 1. First create this find **without** filtering your criteria to reflect communication standards. Make a notation of the search results you find.
- 2. Next, run the same search adjusting your advanced find to reflect the communication standard for Advanced Finds best practices for emails and bulk emails. Make a notation of the search results.
- 3. Was it different than the first search you ran? Why do you think it would be important to filter this information when emailing to students? Discuss with your partner.
- $\bullet$ **Extra:** What if you wanted to make phone calls to these prospects. How do the numbers change?

### ActivitiesBest Practices

### • Official documentation on support site

- o What Information Should I Record for an Activity?
- o Other Important Information for Activities
- o Creating an Activity
- o Creating Bulk Activities (Quick Campaigns)
- o Saving and Closing an Activity

# Activity #2

Activities Discussion

### What to do ...

- 1. Read the **Activities – Best Practices** Article
- 2. Find a partner
- 3. Discuss the questions on the slip
- 4. Note important findings, information or questions to share with the group.

10-15 m

#### Q2:

- Under "What Information Should I Record for an Activity?" several recommended fields were listed.
	- o Which fields do you already fill out?
	- o Is there a field or fields that you have not been filling out that you will start using?

#### Q3:

- After reading "When to Create a New Activity," discuss the process you have been using to document activities and how this will change your process in the future.
	- o Does this raise any questions or concerns?

#### Q4:

• What confusions might occur if you save and close an activity that has been completed but have not "Marked it Complete." How might it affect your activity list?

## Any Questions?

## Training Follow Up

- •Ongoing bi-weekly trainings and support
- Training evaluation via email
- Suggestions are always welcome!